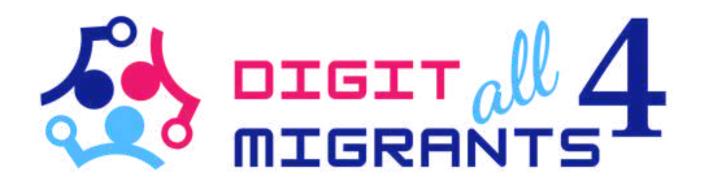

## TOOLKIT 4 DIGITAL KNOWLEDGE

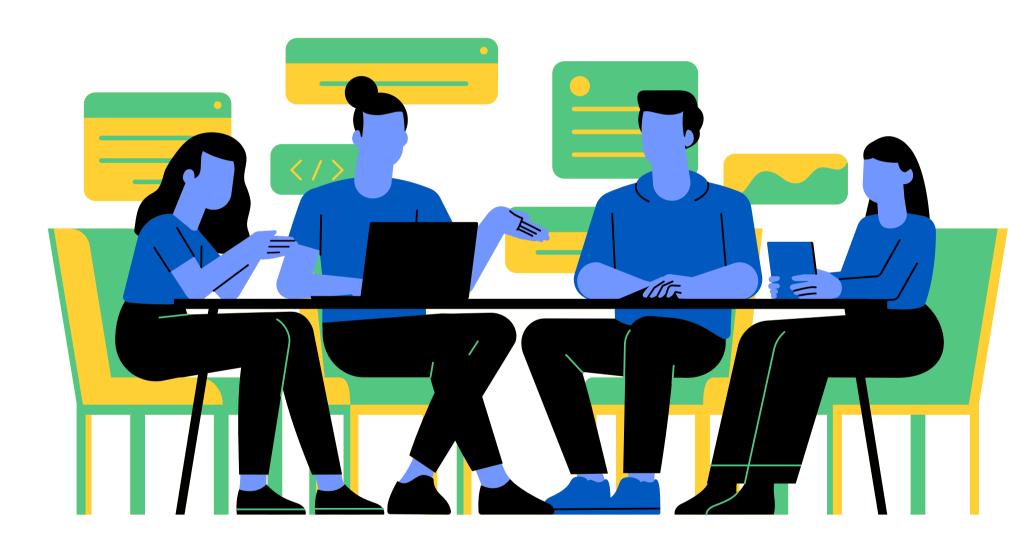

Project Result 2: Toolkits of knowledge transfer to address the common digital needs for each partner

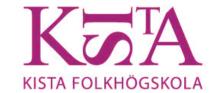

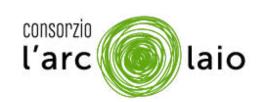

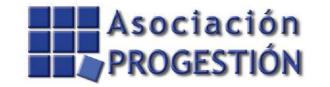

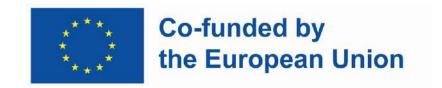

### SPID

## IF YOU HAVE ACTIVATED SPID, HERE MORE INFORMATION ABOUT IT

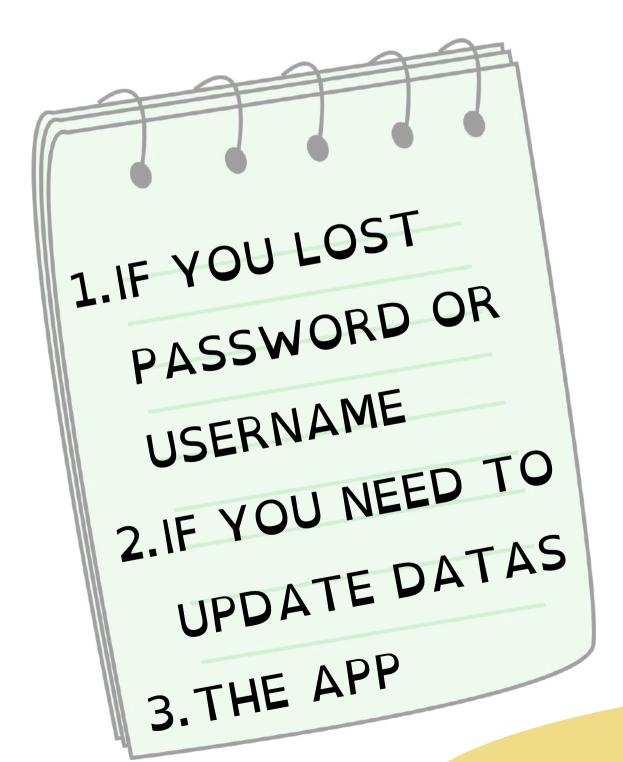

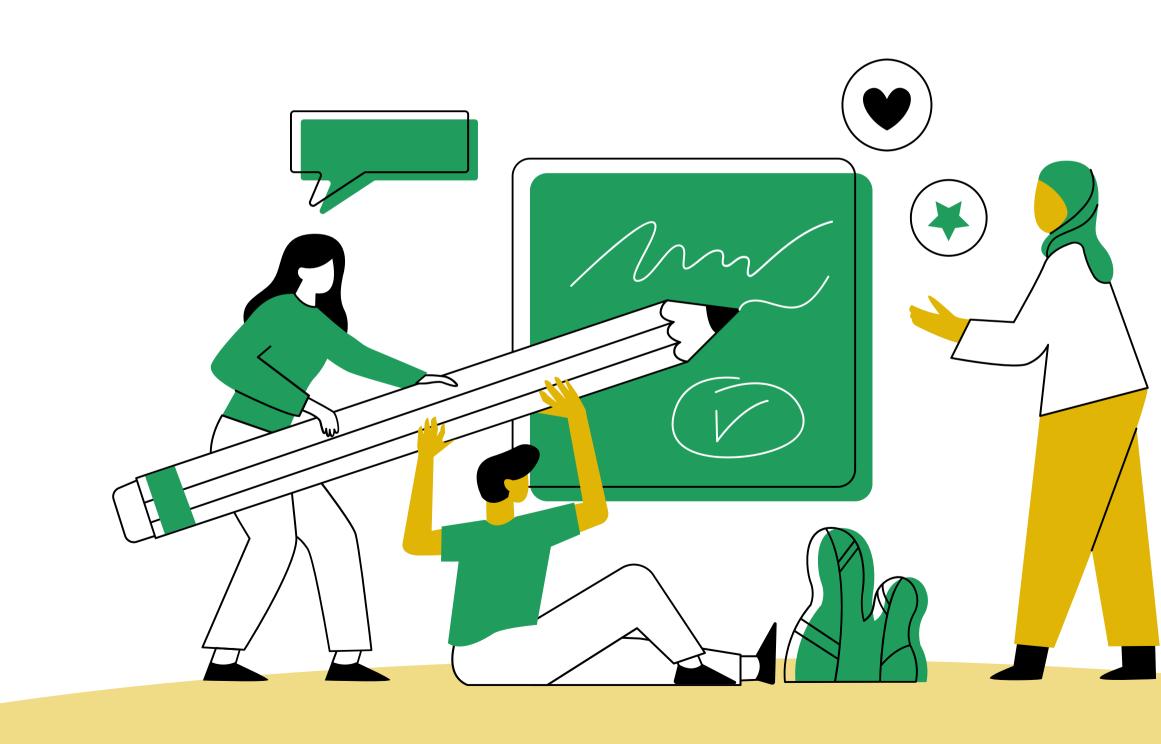

IF YOU LOSE YOUR SPID CREDENTIALS, MEANING YOUR PASSWORD AND YOUR USERNAME, DONT' WORRY! YOU CAN RETRIEVE THEM

### GO TO THIS LINK

HTTPS://HELPDESK.SPID.GOV.IT/
KNOWLEDGEBASE.PHP?

ARTICLE=12

CHOOSE YOUR PROVIDER AND FIND ALL THE INFORMATION

## ACCORDING TO THE PROVIDER YOU CHOSE, YOU CAN ALWAYS RETRIEVE YOUR USERNAME OR PASSWORD ACCESSING PAGES LIKE THIS ONE:

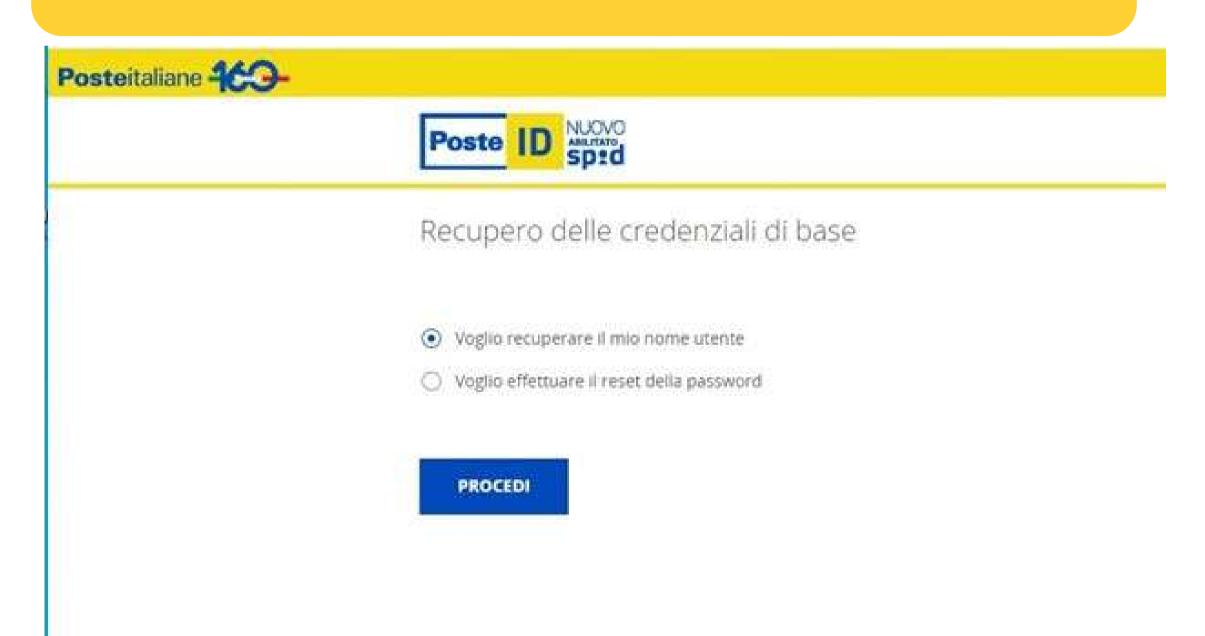

#### OR THIS ONE

Inserisci il tuo nome utente e password SPID per gestire la tua identità

| Nome Utente:                                  | 7   |
|-----------------------------------------------|-----|
| Hai dimenticato il nome utente?               |     |
| Password:                                     |     |
|                                               | •   |
| Hai dimenticato la password?                  | .37 |
| ACCEDI<br>e completa la tua identità digitale |     |
| Blocco d'emergenza Identità Digitale          |     |
| Hai dimenticato il codice di emergenza?       |     |
| <u>Registrati</u>                             |     |

#### IMPORTANT

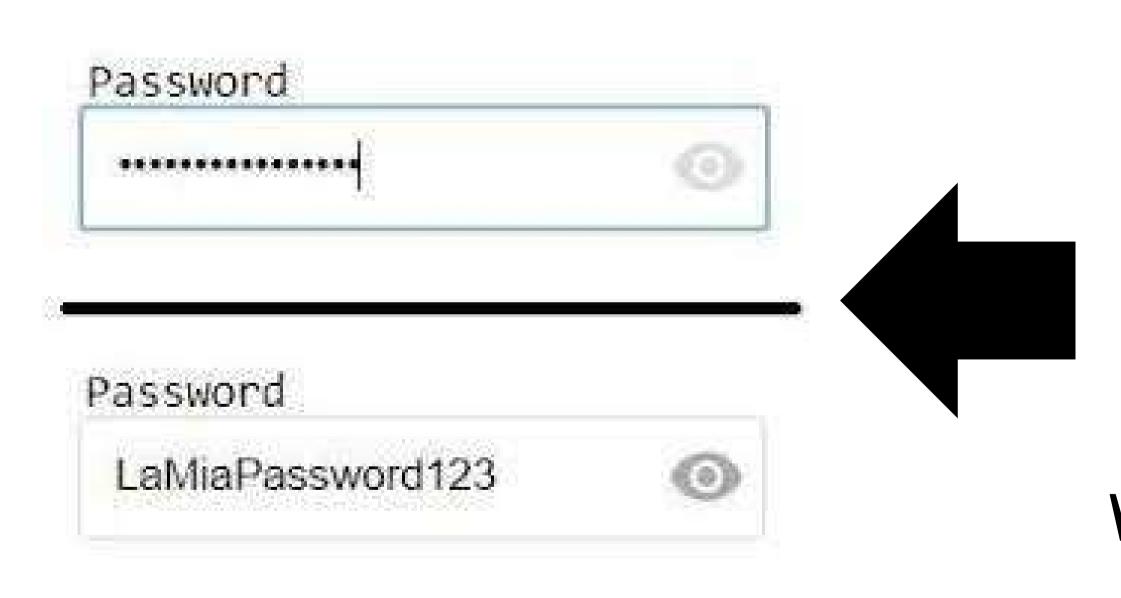

IN THE LOG-IN PAGE YOU CAN FIND AN EYE. IF YOU CLICK ON THE EYE YOU CAN SEE WHAT YOU WROTE AND CHECK IF IT IS CORRECT.

#### DATA UPDATE

YOU CAN UPDATE OR CHANGE YOUR DATA ANYTIME. IF YOU CHANGE YOUR ADDRESS YOU CAN UPDATE YOUR SPID BY FOLLOWING THE SCREENS OF YOUR PROVIDER WITH ALL THE INDICATIONS. FOR EXAMPLE:

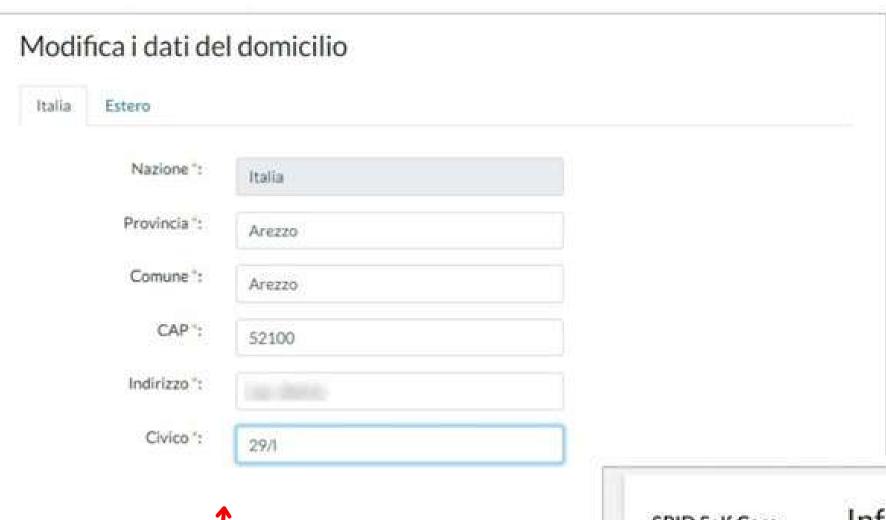

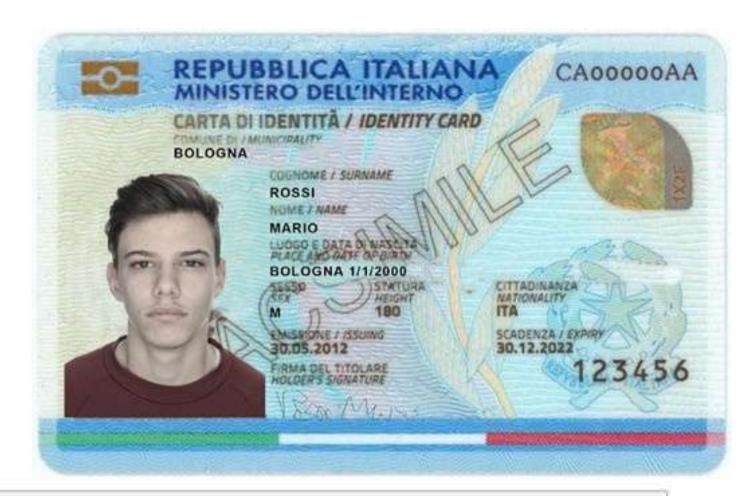

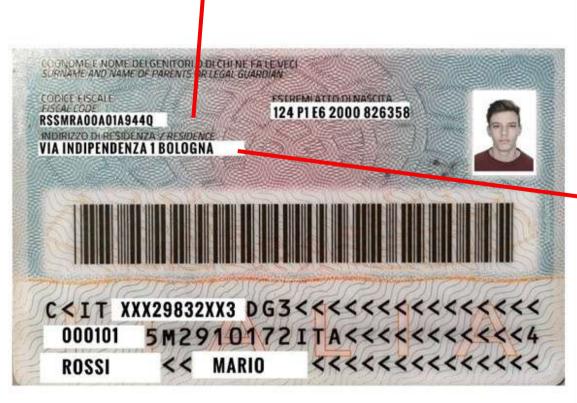

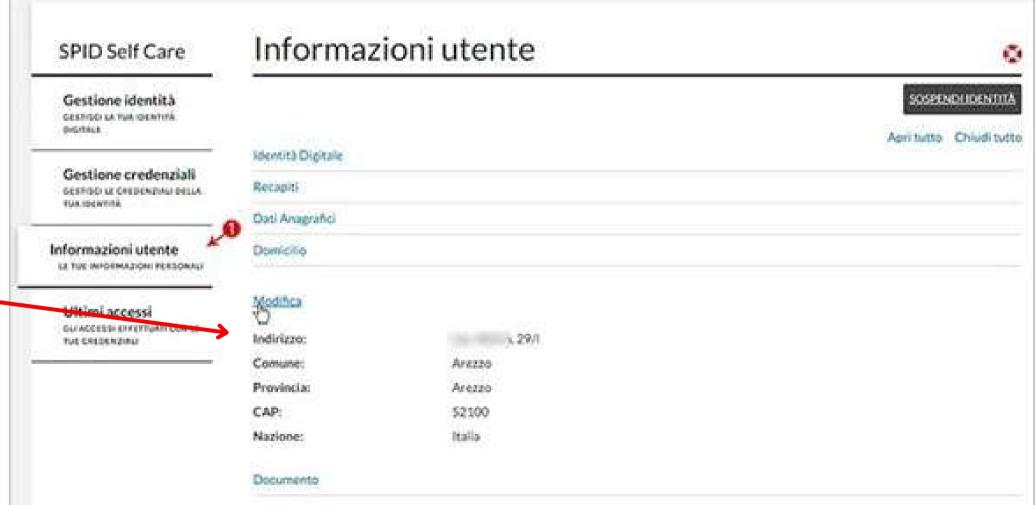

#### DATA UPDATE

# IF YOU CHANGE YOUR IDENTITY CARD YOU CAN UPDATE YOUR SPID BY FOLLOWING THE INSTRUCTIONS GIVEN BY THE PROVIDER YOU CHOSE.

#### THE APP

# REMEMBER TO <u>DOWNLOAD</u> THE APP OF THE PROVIDER YOU CHOSE TO ACTIVATE YOUR SPID. WITH THE APP YOU CAN MANAGE YOUR SPID

HOW?

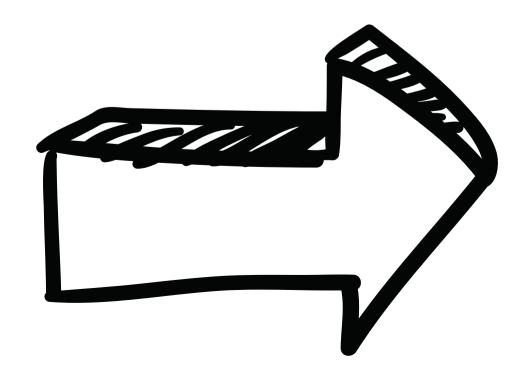

## TO ACCESS ONLINE SERVICES, YOU NEED TO LOG-IN

WITH YOUR USARNAME AND PASSWORD. AFTER THAT, IF YOU HAVE THE APP OF THE PROVIDER YOU CHOSE TO ACTIVATE SPID, YOU WILL ALWAYS RECEIVE A NOTIFICATION ON YOUR PHONE OR YOU WILL BE ASKED THE OTP CODE.

IF YOU DON'T HAVE THE APP, IN ORDER TO GET THE OTP CODE YOU HAVE TO ASK FOR IT AND RECEIVE IT BY SMS.

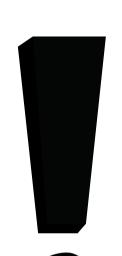

#### IMPORTANT!

YOU CAN ONLY ASK 4 SMS IN 4 MONTHS FOR A MAXIMUM OF 12 IN ONE YEAR. FOR THE OTHER SMS YOU WILL HAVE TO PAY

IF YOU USE THE <u>APP</u> OF THE PROVIDER YOU CHOSE TO ACTIVATE YOUR SPID YOU CAN RECEIVE THE OTP CODE EVERYTIME YOU WANT

#### WHAT IS THE OTP

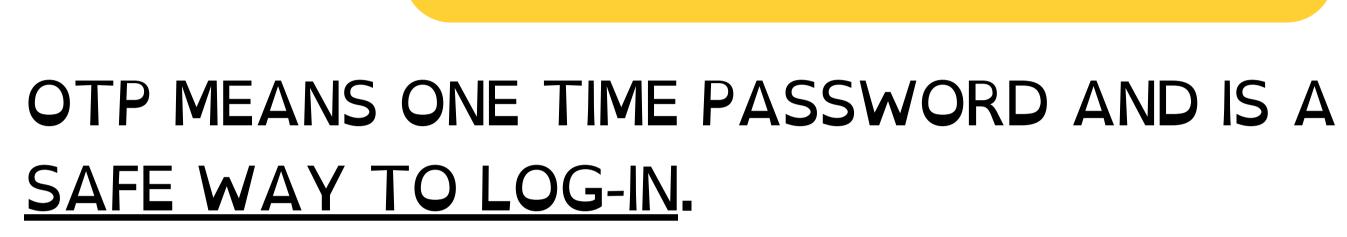

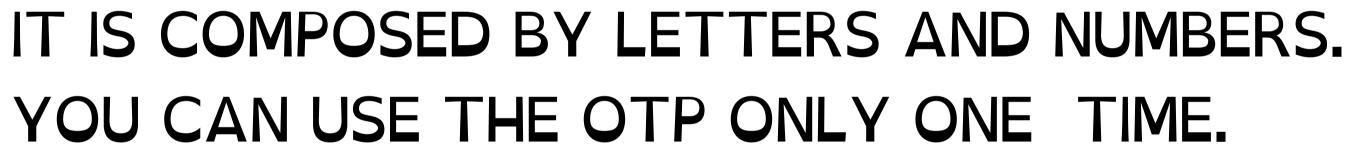

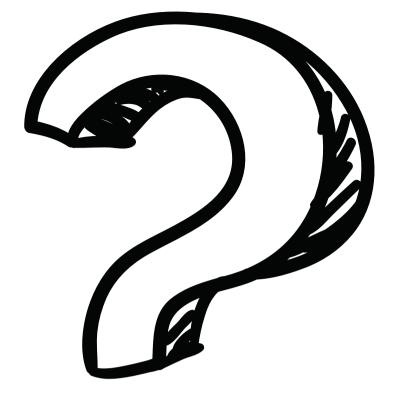

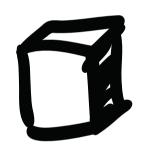

#### OTP IS VALID JUST FOR FEW MINUTES!

BE QUICK IN USING THE OTP OTHERWISE IT WILL NOT BE VALID AND YOU WILL HAVE TO ASK FOR A NEW ONE

#### IMPORTANT

### YOU CAN COPY AND PASTE THE OTP. IN THIS WAY YOU CAN BE QUICK AND SURE THAT IT IS CORRECT

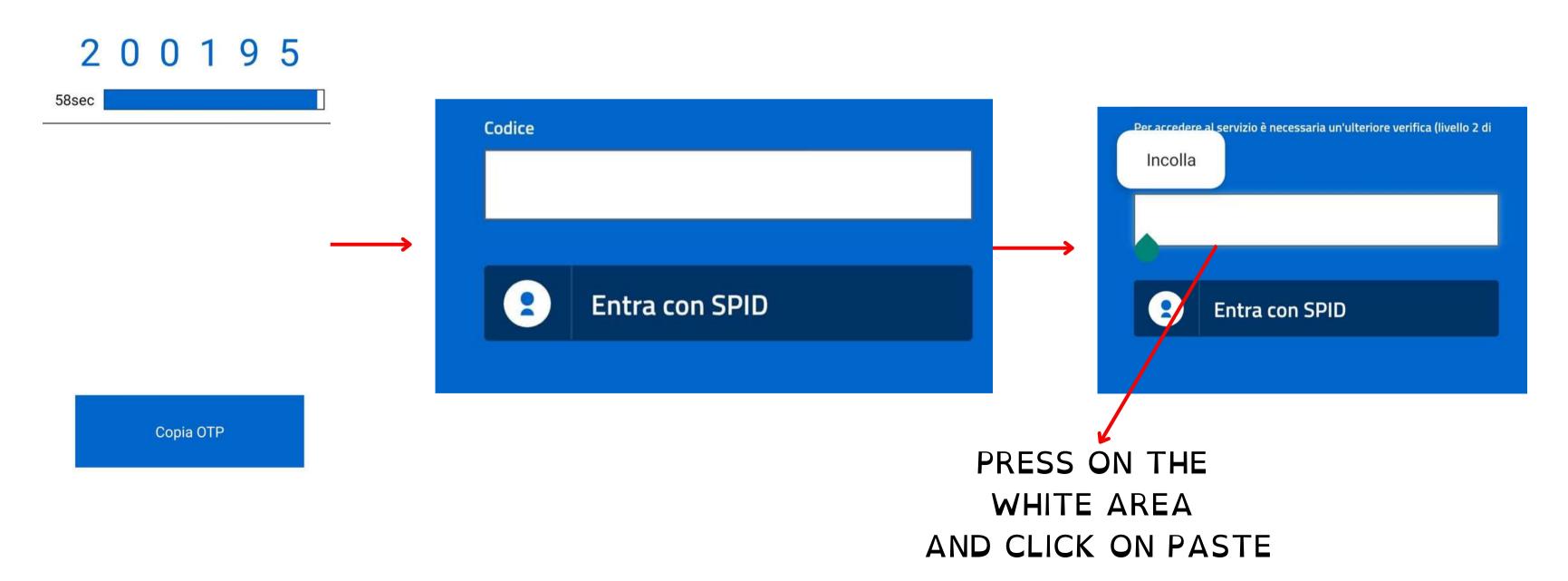

#### WHEN YOU RECEIVE THE OTP

WHEN YOU RECEIVE THE OTP, YOU CAN WRITE IT OR PASTE IT IN THE DEDICATED AREA IN ORDER TO LOG-IN.

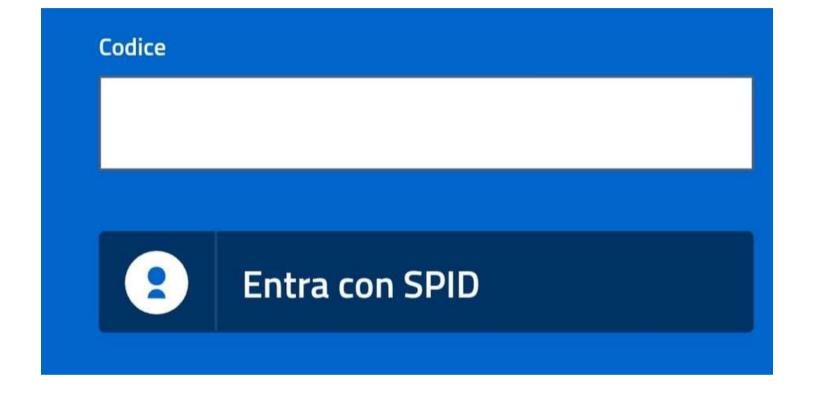

WRITE THE OTP CORRECTLY (NUMBER AND LETTERS). IF YOU NEED TO WRITE A <u>CAPITAL</u> LETTER PRESS THE BUTTON:

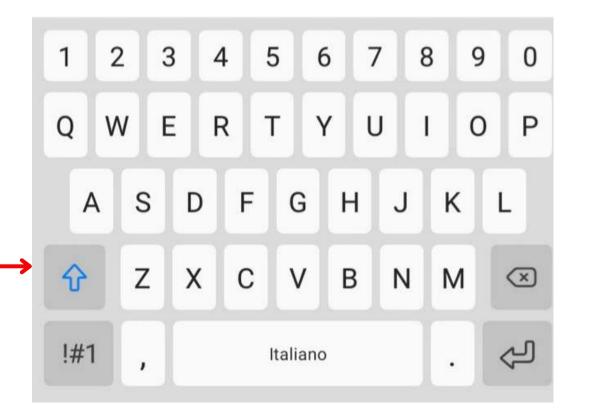

## DO YOU REMEMBER HOW TO CREATE A SAFE PASSWORD?

A SAFE PASSWORD IS COMPOSED BY: LETTERS, NUMBERS AND SYMBOLS.

THE PASSWORD SHOULD HAVE AT LEAST 8 CHARACTERS AND SHOULD INCLUDE:

- ONE CAPITAL LETTER, MEANING A BIG LETTER (FROM A TO Z)
  - ONE NUMBER (FROM 0 TO 9)
- ONE SYMBOL, MEANING NOT A LETTER NOR A NUMBER (FOR EXAMPLE !,\$,#,?)

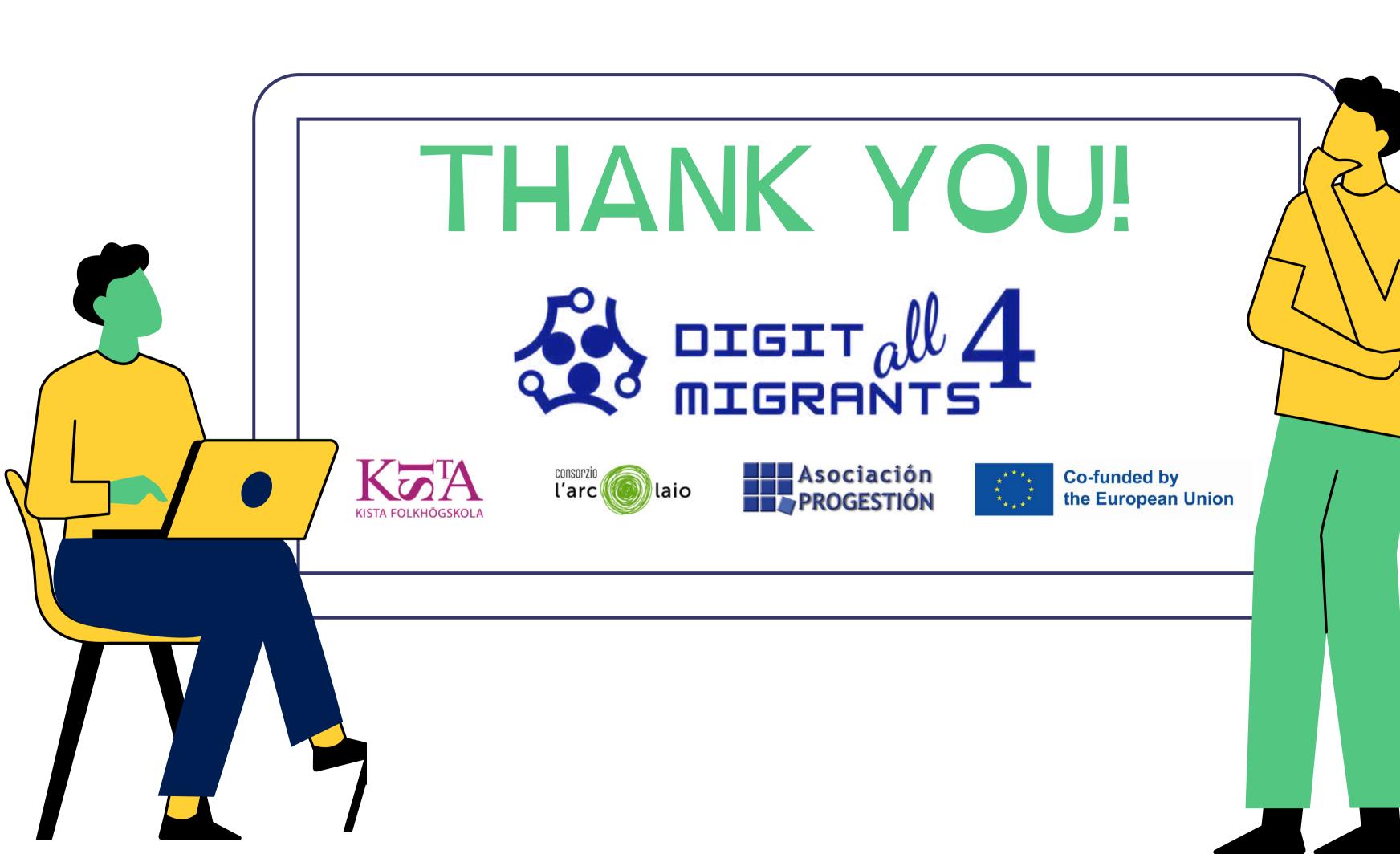